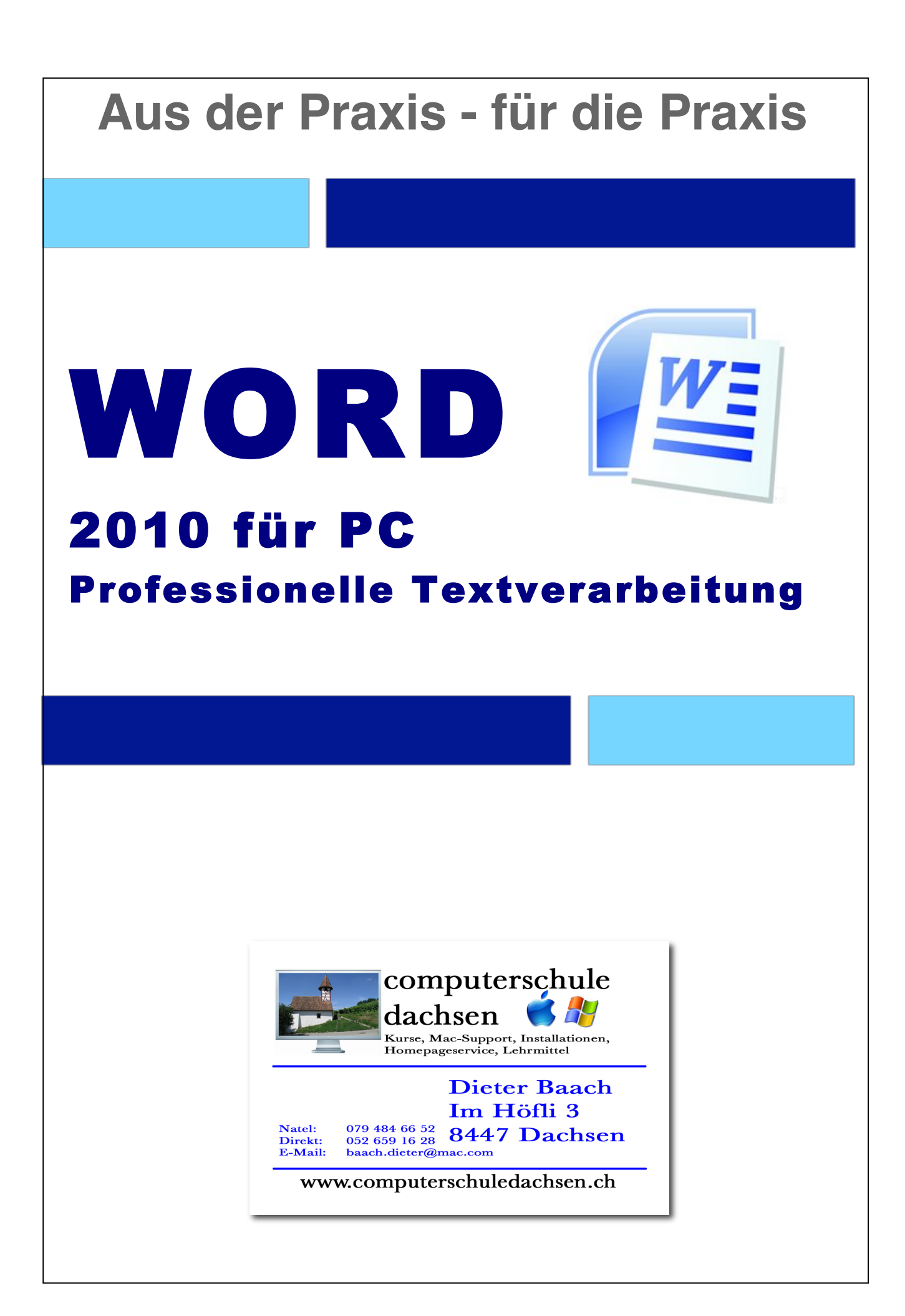

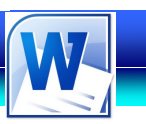

### **1. Zum Lehrmittel**

Mit diesem farbigen Lehrmittel, das von einem Pädagogen für den Schulbereich entwickelt wurde, werden die Schüler ihre Computer-Kenntnisse schnell verbessern können. Dies ist wichtig, da in fast allen Berufszweigen heute kompetente Computer-Kenntnisse erwartet werden.

### **Vorteile des Lehrmittels:**

- Für einen günstigen Preis erhält die Schule ein farbiges Lehrmittel als pdf-Datei
- Auf Wunsch erhält die Schule das Lehrmittel auch als editierbare Word-Datei, um z.B. schnell selber ein reduziertes Schülerheft mit Schulogo zu erstellen
- Die Schullizenz erlaubt das unbeschränkte Kopieren im Schulhaus
- Einsatz im Wahlfachbereich, als Teamfortbildung oder für die persönliche Fortbildung
- Viele leicht verständliche Schritt-für Schritt-Anleitungen und Bilder
- Die Übungen und das Lehrmittel können vom Internet heruntergeladen und auf dem eigenen Server den Schülern zur Verfügung gestellt werden
- Es gibt genügend Übungen auch für schnellere Schüler
- Die Schullizenz berechtigt auch zum Bezug von gedruckten Exemplaren (85 Seiten) zum Selbstkostenpreis von Fr. 15.--

### **Download Übungen:**

- Viele Übungen haben einen Zusammenhang mit der Schule (Stundenplan erstellen, Bewerbung schreiben, Bilder und Text aus dem Internet kopieren)
- Die 40 Übungen zu diesem Lehrmittel kannst du als zip-Datei auf folgender Website herunterladen:

### **Schwierigkeitsgrad:**

Das Lehrmittel orientiert sich am ECDL-Lehrplan. Abweichungen sind mit einem gelben Logo mit der Aufschrift **Geheim Tipp** versehen.

### **Werkstatt:**

Im Werkstatt-Teil findet man konkrete Anleitungen zur Gestaltung von: Bewerbung, Serienbrief, Visitenkarte, Formulare, CD-Hüllen, Flyer, Newsletter

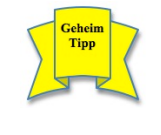

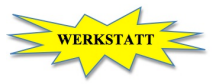

Der Autor Dieter Baach

Copyright © 2011 Computerschule Dachsen, alle Rechte vorbehalten.

Diese Kursunterlagen sind urheberrechtlich geschützt. Die Vervielfältigung der Texte und Bilder, auch auszugsweise, ist ohne schriftliche Zustimmung der Computerschule Dachsen urheberrechtswidrig und strafbar. Auch Übersetzungen, Mikroverfilmung und Verarbeitung mit elektronischen Systemen sind ohne ausdrückliche Zustimmung nicht erlaubt.

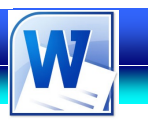

### **Inhaltsverzeichnis**

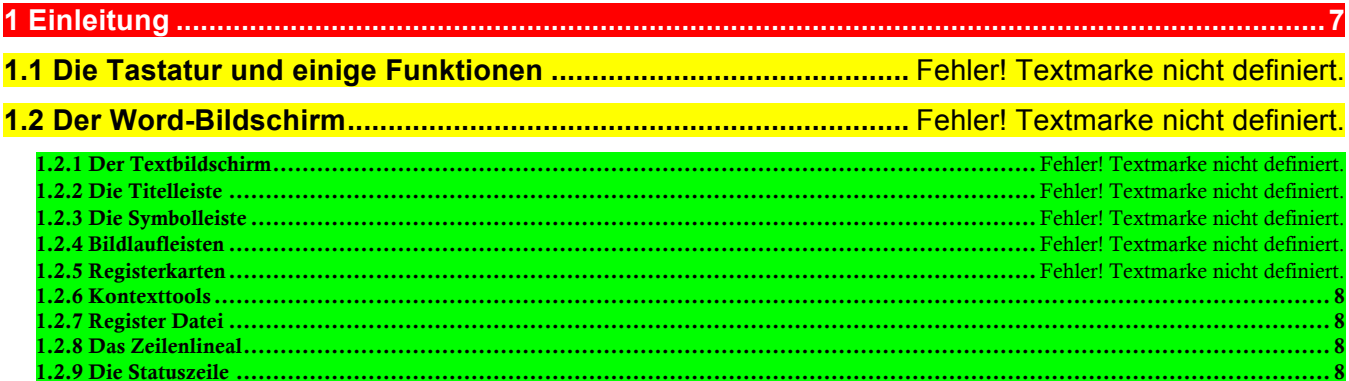

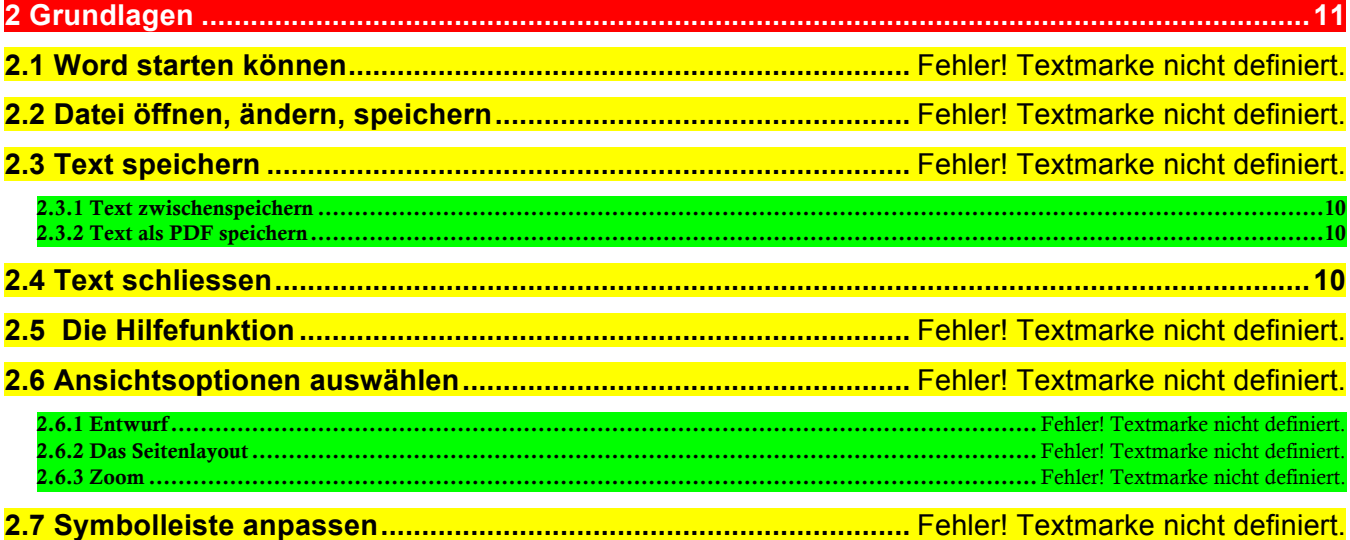

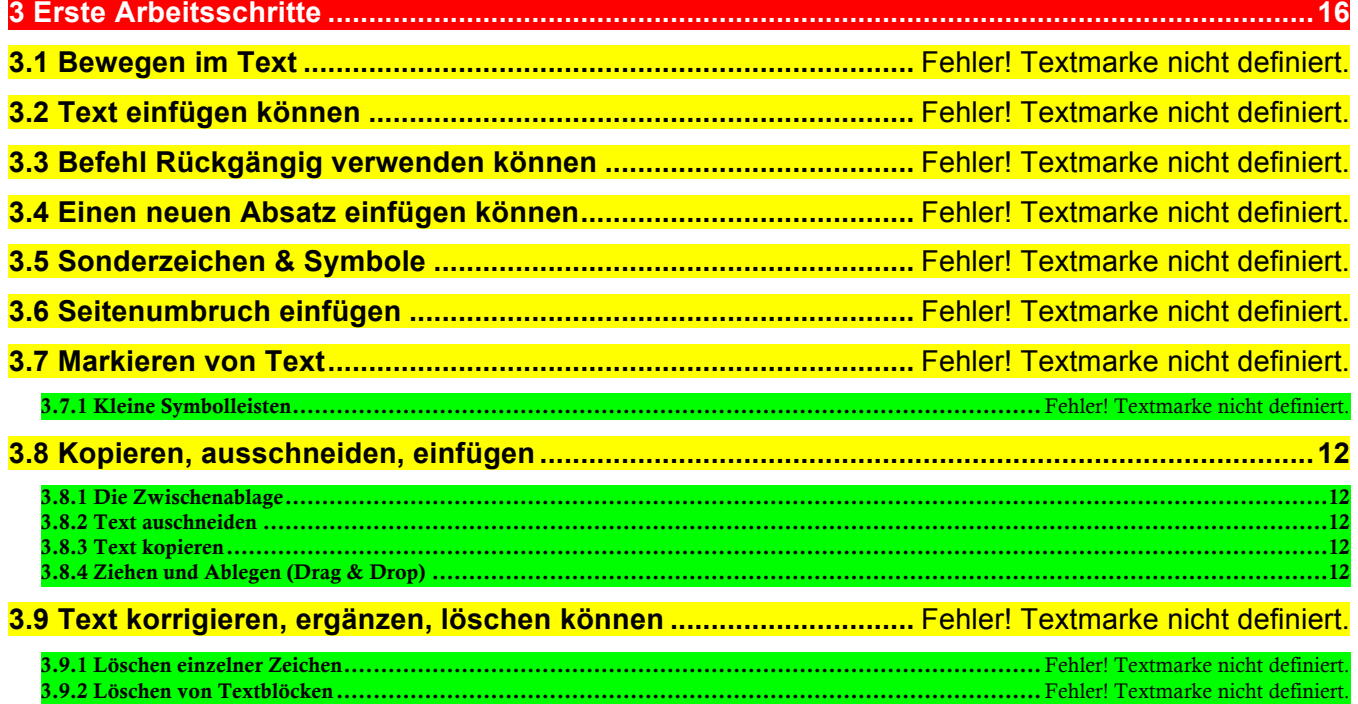

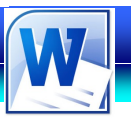

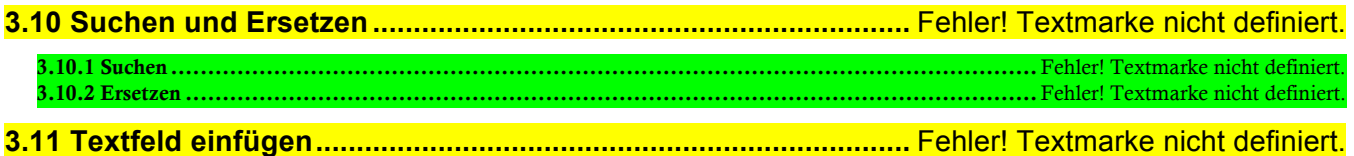

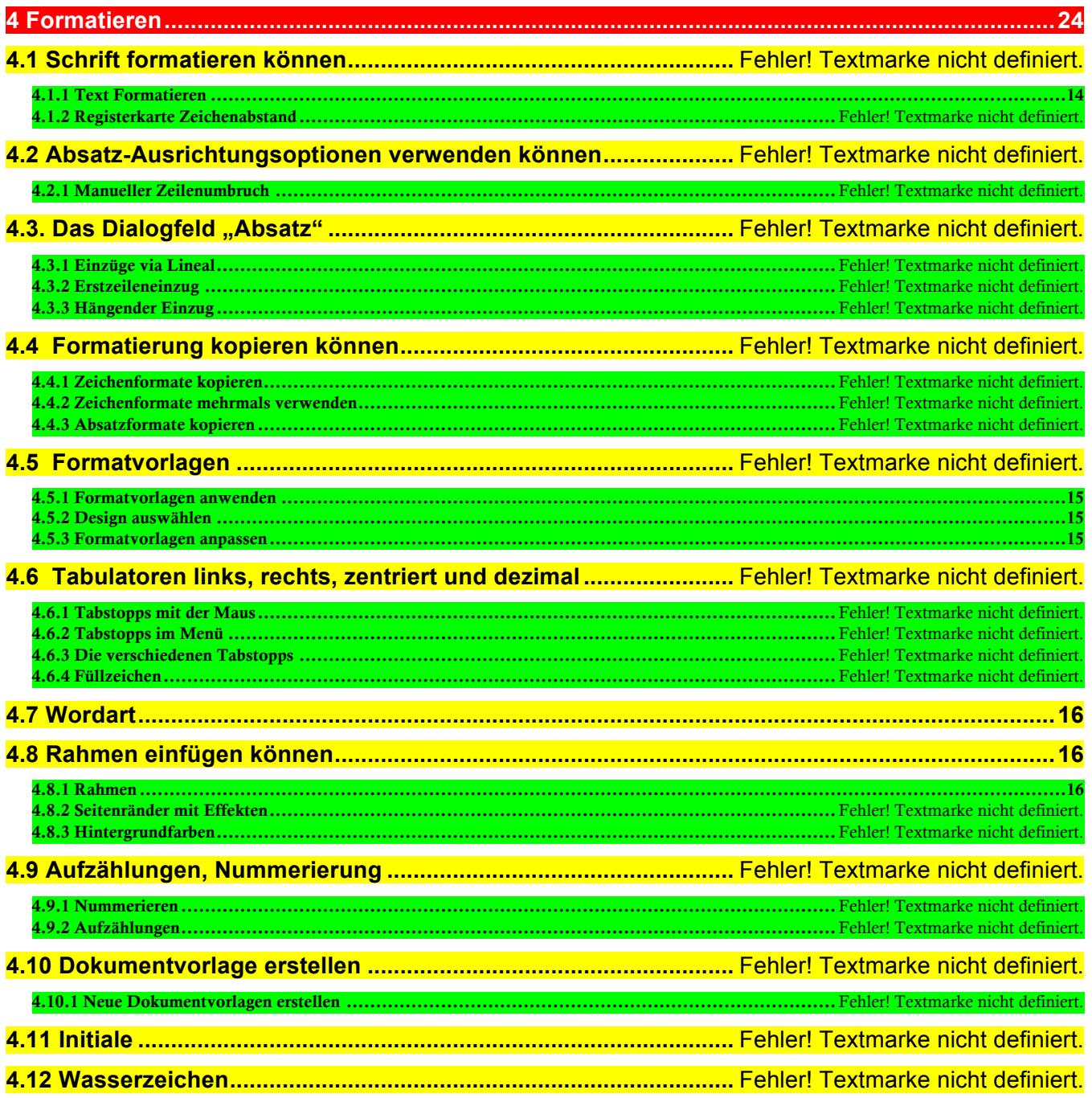

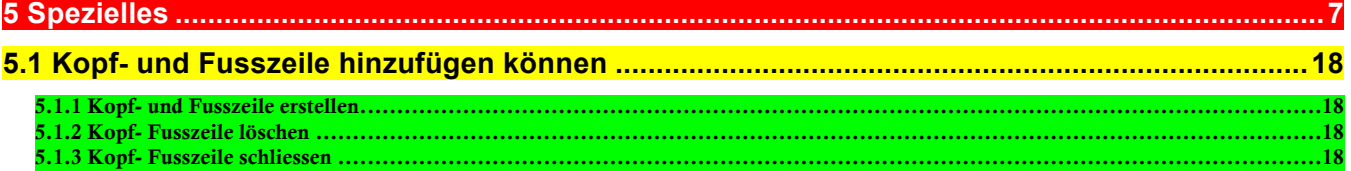

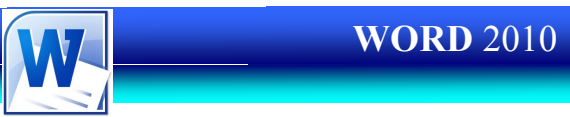

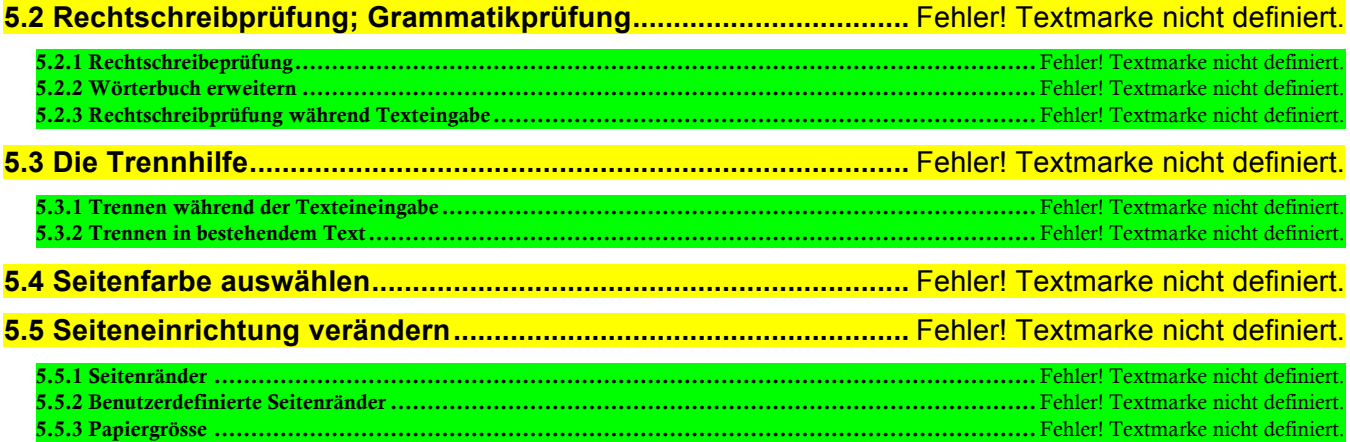

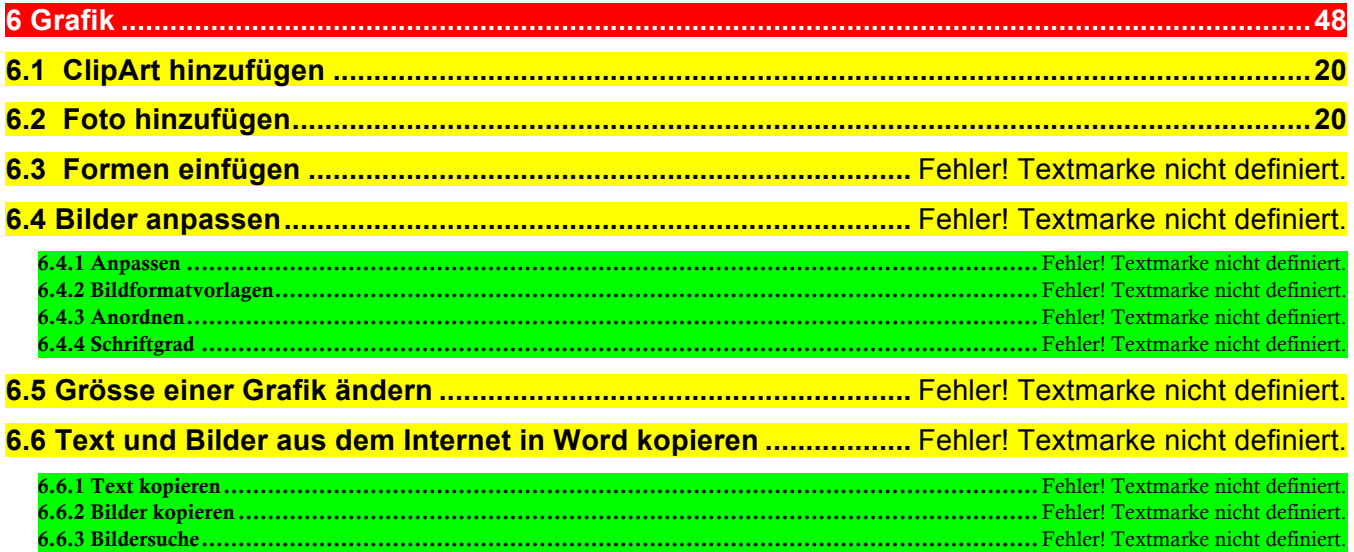

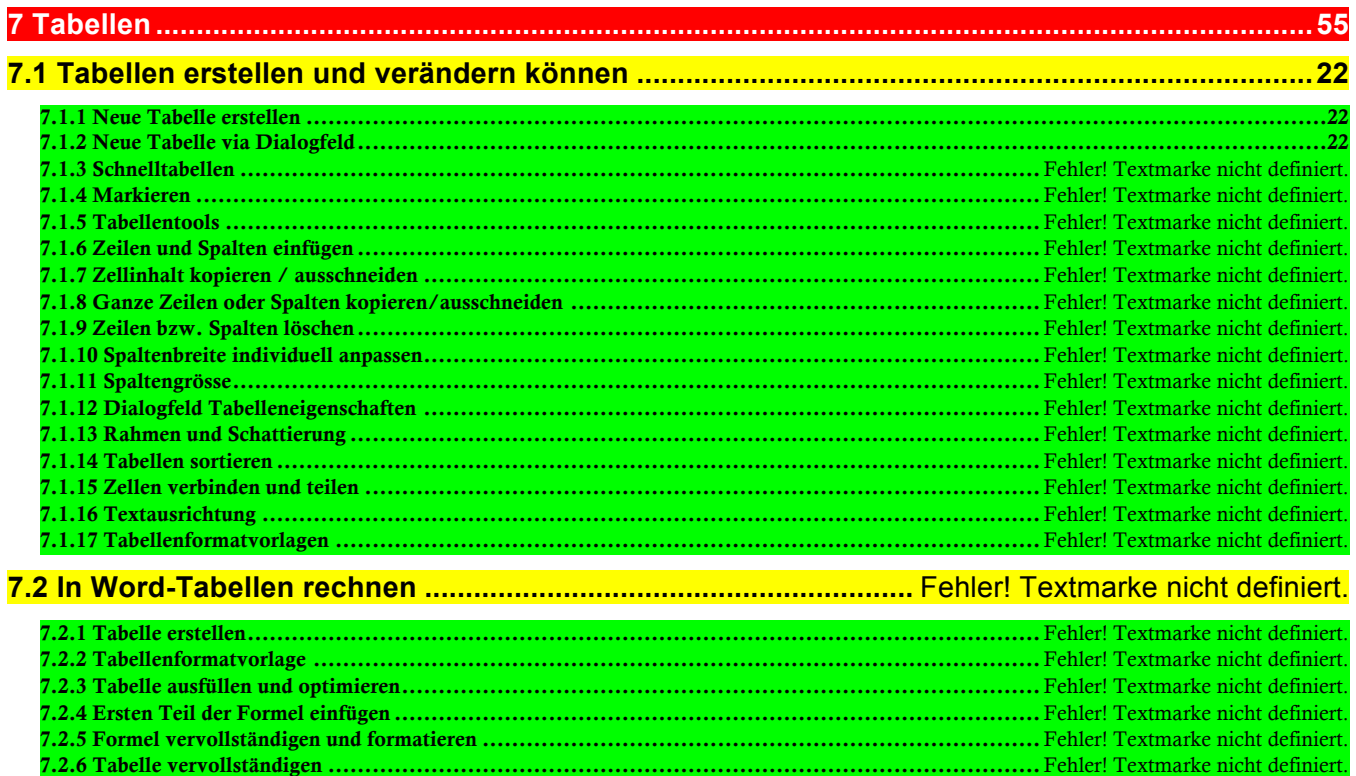

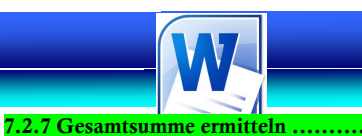

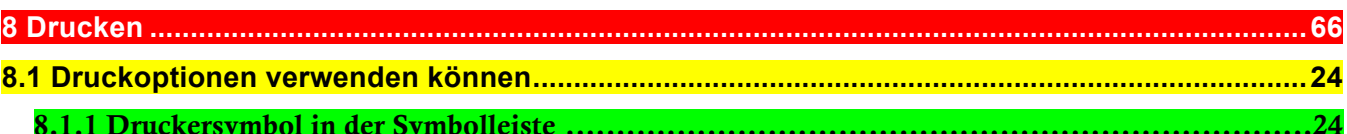

### **WERKSTATT**

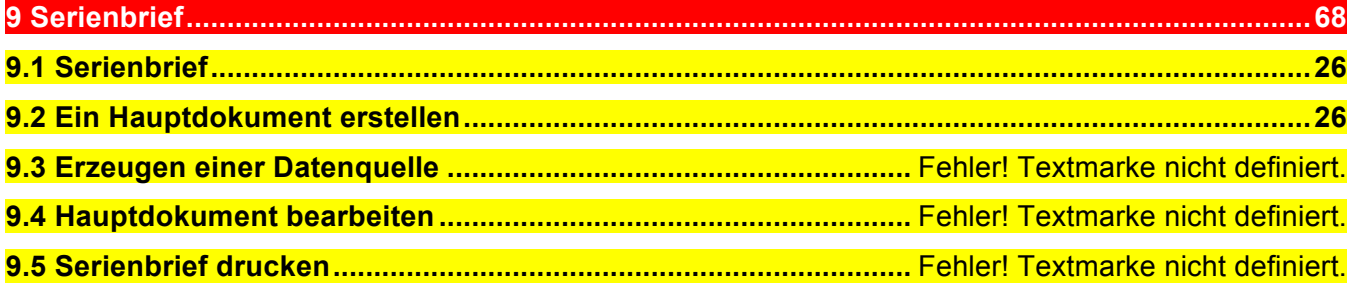

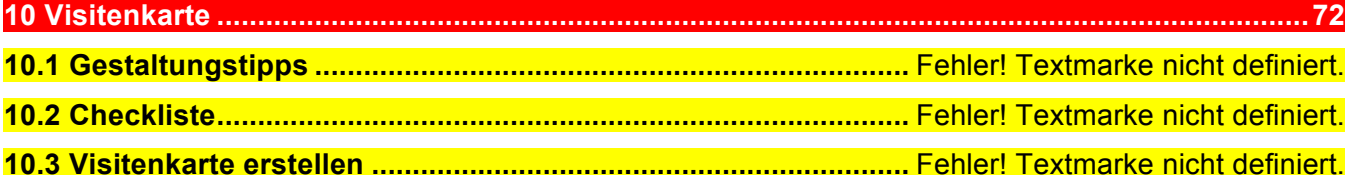

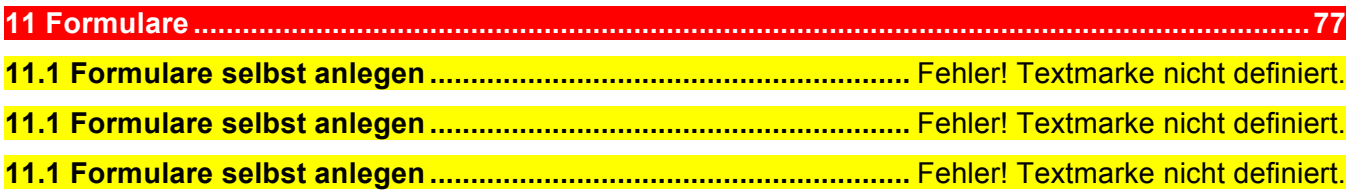

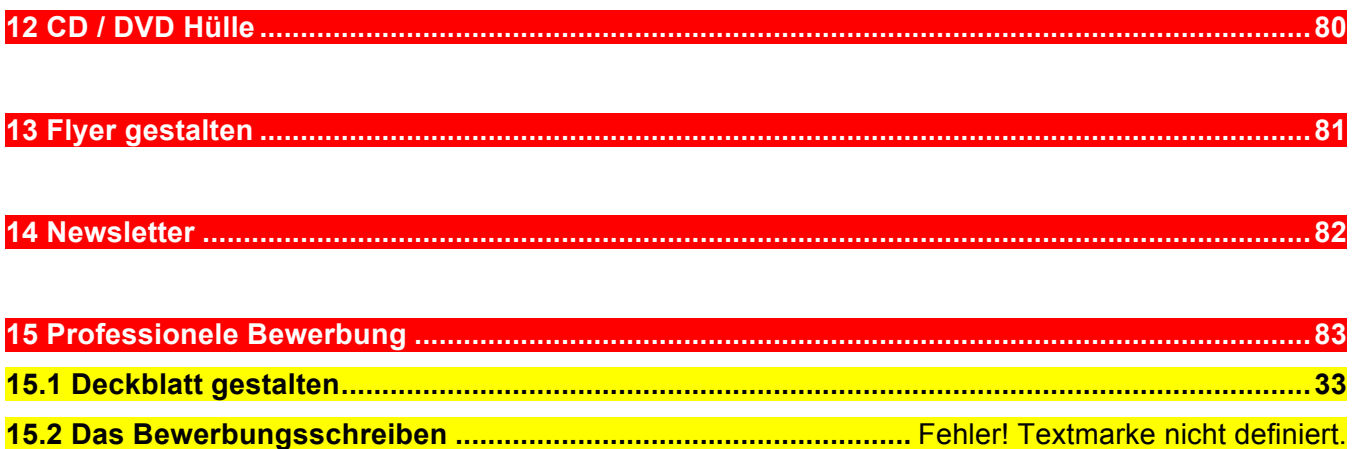

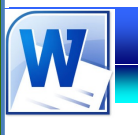

## **Einleitung**

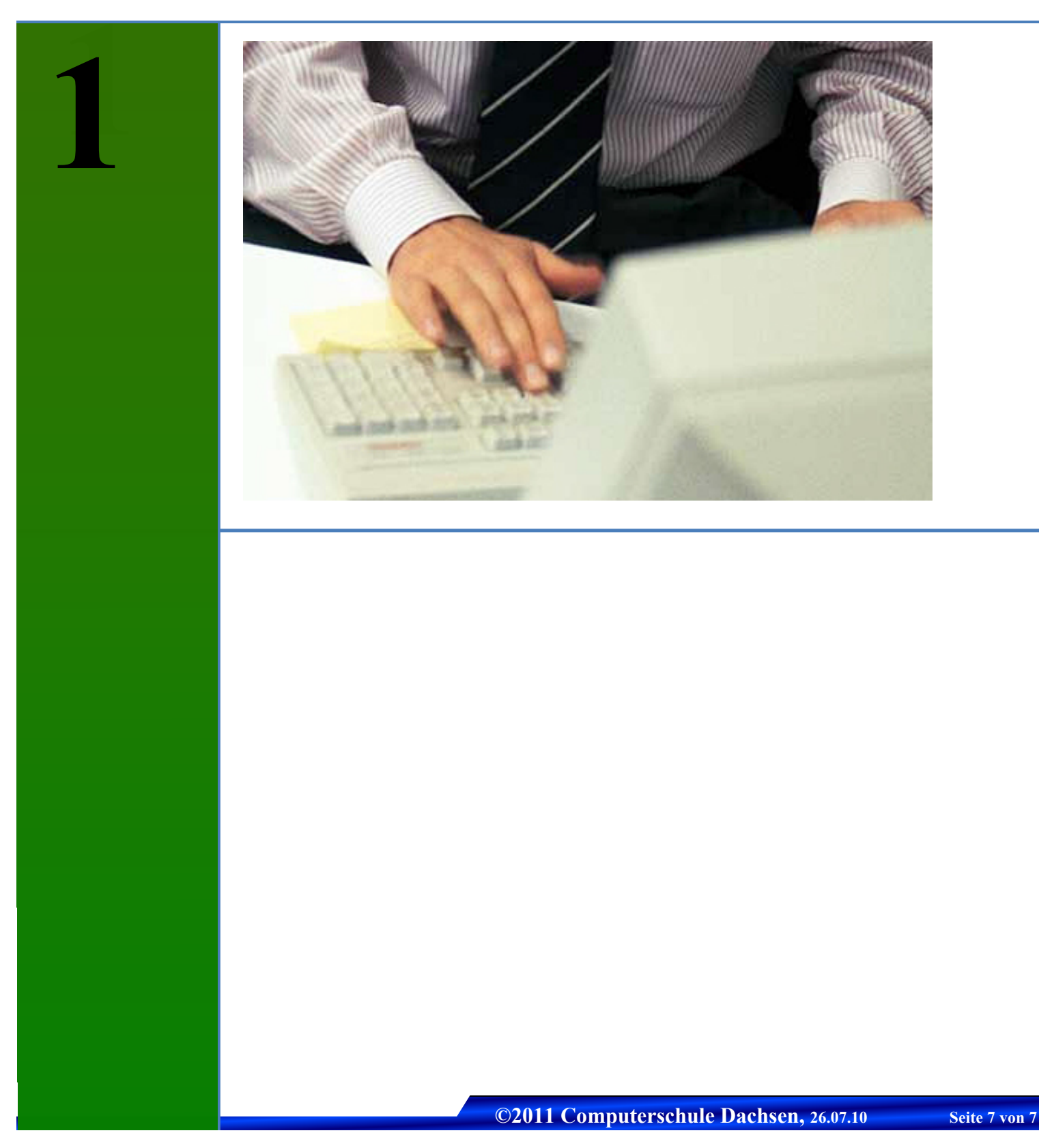

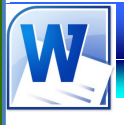

### **1.2.5 Die Registerkarten**

Die Registerkarten (1) bestehen aus verschiedenen Gruppen (2), die wiederum aus verschiedenen Elementen und Symbolen (3) bestehen.

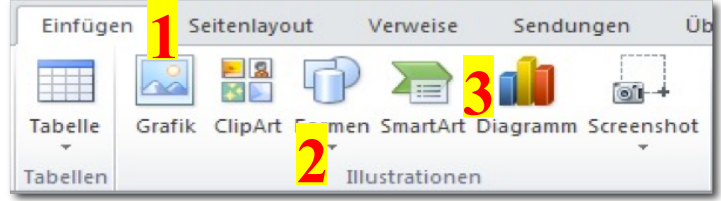

### **1.2.6 Kontexttools**

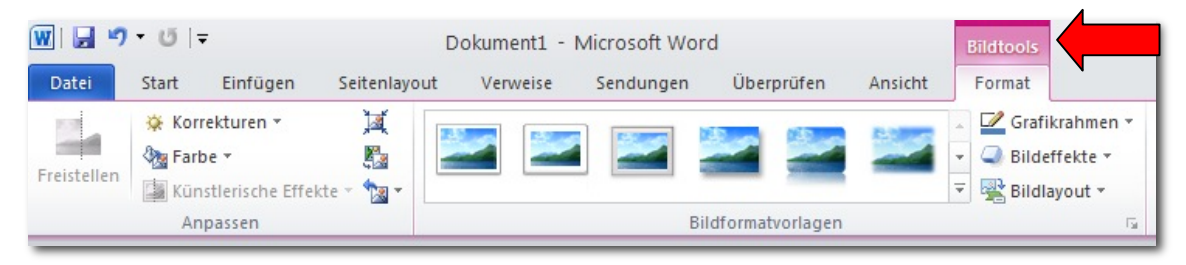

Kontexttools ermöglichen es, mit einem Objekt zu arbeiten, das du auf der Seite auswählst, wie z. B. eine Tabelle oder ein Bild. Wenn du auf das Objekt klickst, wird die passende Gruppe von Kontexttools neben den Standardregisterkarten farblich hervorgehoben angezeigt.

### **1.2.7 Register Datei**

Dieses wichtige Register befindet sich im Word-Fenster in der oberen linken Ecke. Damit kannst du das hier dargestellte Menü öffnen und auf wichtige Befehle zugreifen.

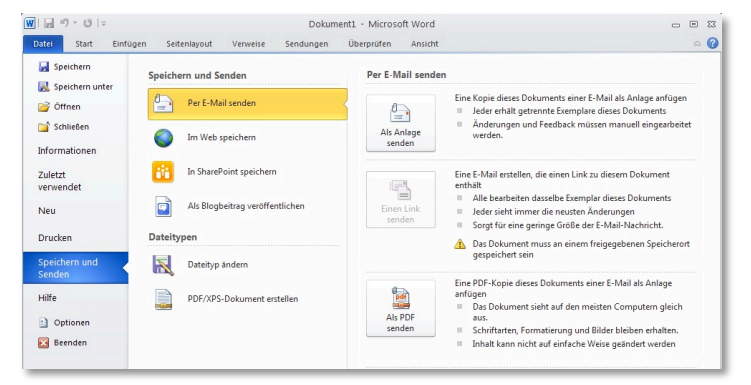

### **1.2.8 Das Zeilenlineal**

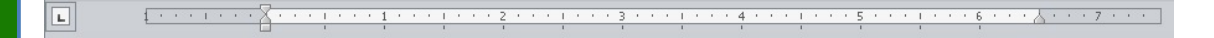

Hier siehst du die Ränder und Tabulatoren, Absatzeinzüge oder bei Tabellen die Breite der einzelnen Spalten.

### **1.2.9 Die Statuszeile**

Seite: 1 von 1 | Wörter: 1 | 3 Deutsch (Schweiz) |

 $\boxed{\blacksquare}$   $\blacksquare$   $\blacksquare$   $\blacksquare$   $\blacksquare$   $\blacksquare$   $\blacksquare$ 

Diese Zeile zeigt dir wichtige Informationen über die aktuelle Arbeitssituation an. Du siehst z.B. auf welcher Seite du dich befindest oder kannst mit dem Schieberegler die Ansicht vergrössern oder verkleinern.

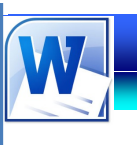

## **Grundlagen**

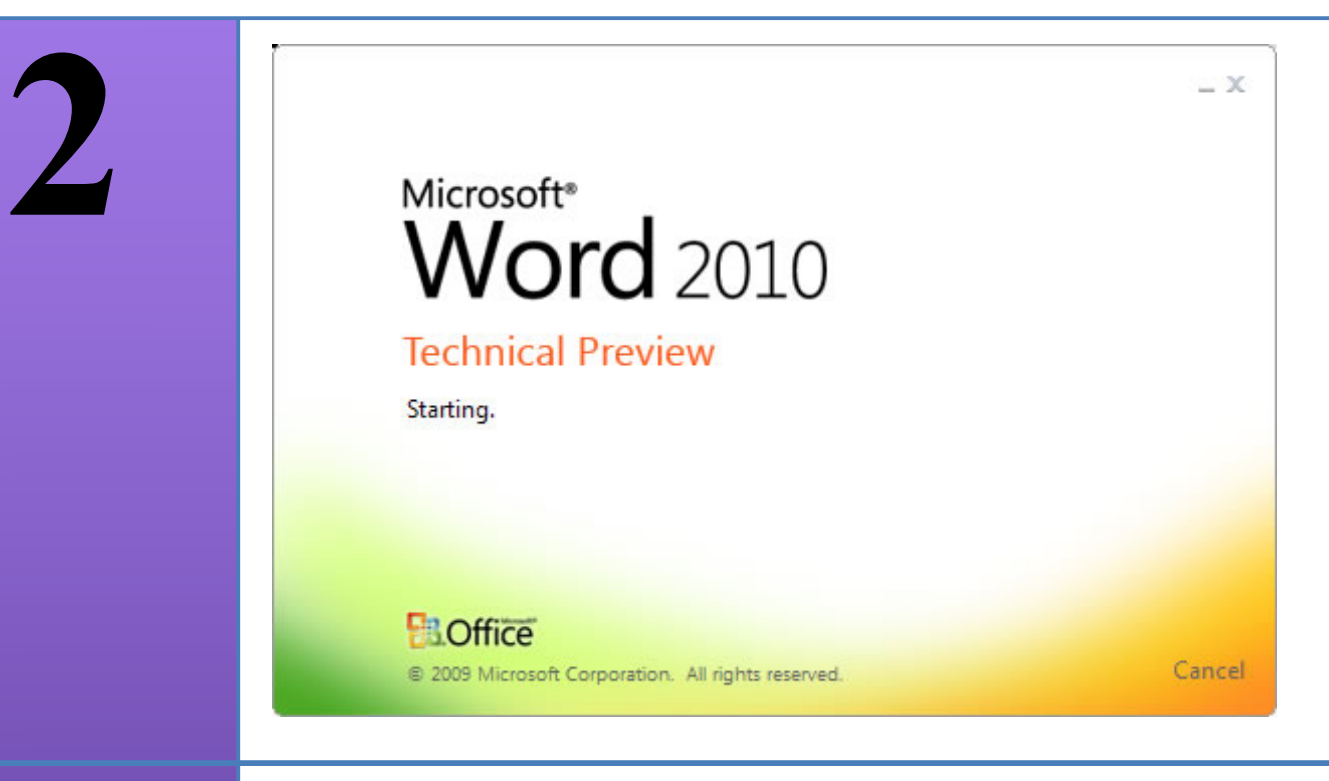

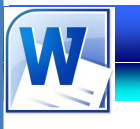

### **HINWEIS**

Speicherst du das erste Mal, öffnet sich das **Dialogfeld Speichern unter** und du musst dem Dokument einen Namen geben. Danach werden nur noch die Änderungen gespeichert.

### **HINWEIS**

**PDF** heisst *Portable Document Format.*  Es kann auf jedem Computer mit dem gratis Adobe Reader betrachtet werden. Die Gestaltung des **Dokuments** bleibt dabei erhalten.

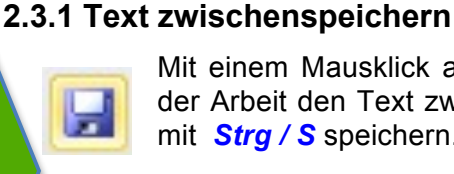

Mit einem Mausklick auf das Symbol für Speichern kannst du im Verlauf der Arbeit den Text zwischenspeichern. Du kannst auch über die Tastatur mit *Strg / S* speichern.

### **2.3.2 Text als PDF speichern**

- 1. Wähle *Datei / Speichern unter.*
- 2. Wähle im Listenfeld das Laufwerk oder den Ordner, in den das Dokument gespeichert werden soll.
- 3. Trage im Feld **Dateiname** den Dateinamen deines Dokuments ein. Dateinamen kannst du in Gross- oder Kleinschreibung eingeben.
- 4. Im Feld **Dateityp** wählst du das Format **PDF**.

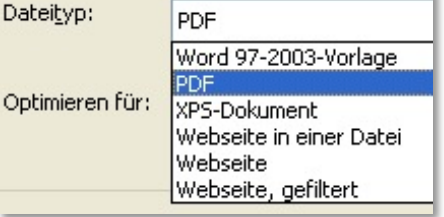

5. Klicke auf die Schaltfläche **Speichern***.*

### ☞ **Übung 1**

- Öffne ein neues Word-Dokument!
- Schreibe folgendes Zitat ab: *"Ausbildung heisst, das zu lernen, von dem du nicht einmal wusstest, dass du es nicht wusstest. (Education is learning what you didn't even know you didn't know.)"*
- Sichere die Datei unter "1vorname.doc"!

### **2.4 Text schliessen**

- 1. Öffne *Datei / Schliessen* oder
- 2. Wähle die Tastenkombination *Strg / W.* Du wirst ev. gefragt, ob du deine Arbeit speichern möchtest.

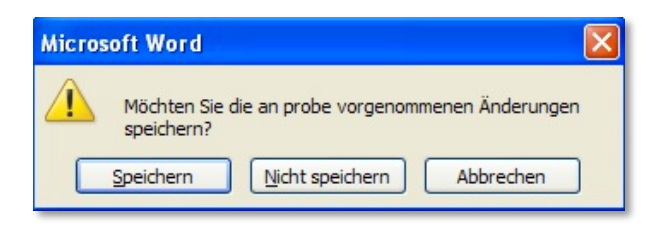

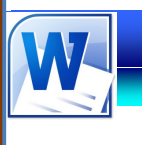

### **Erste Arbeitsschritte**

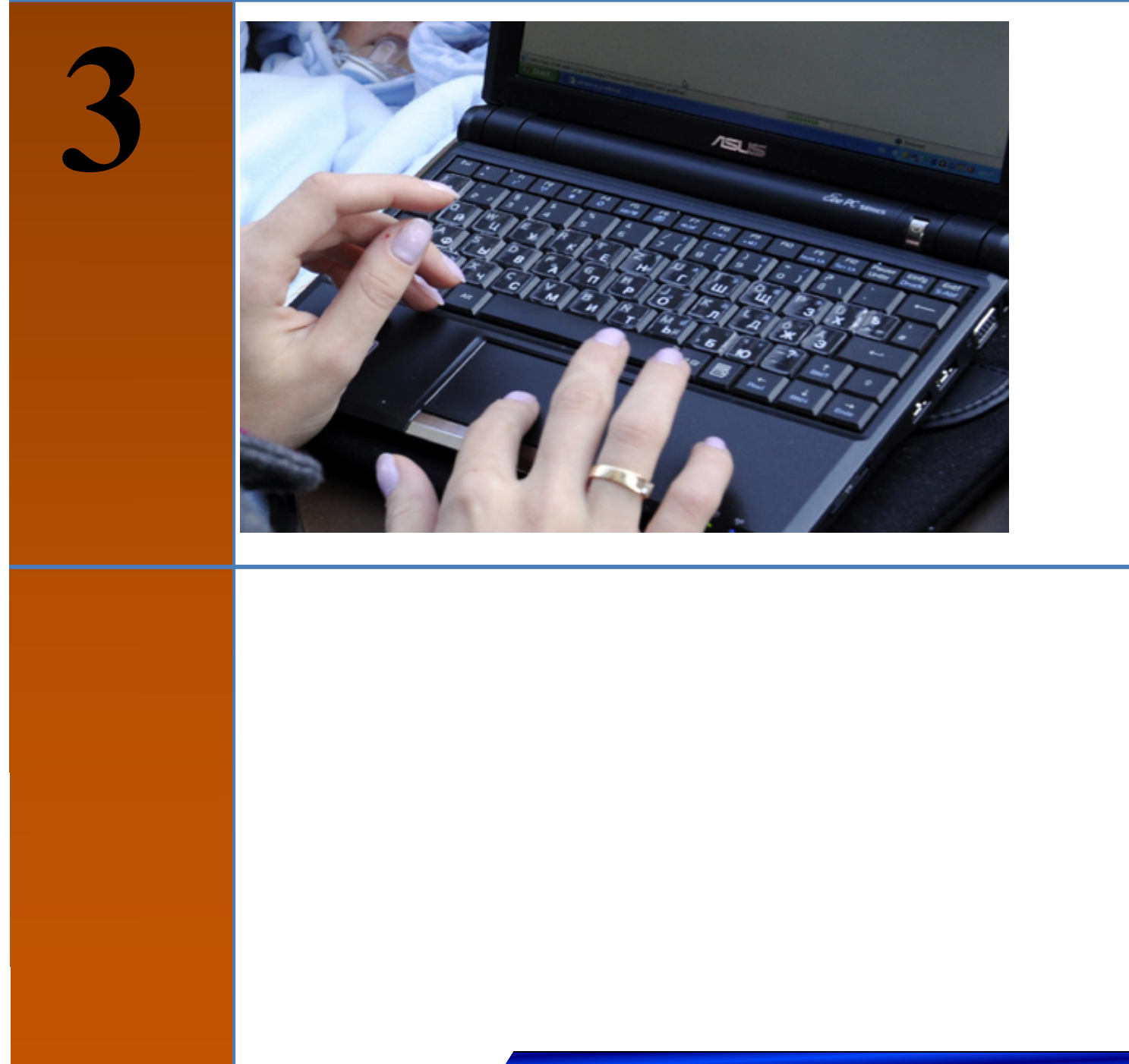

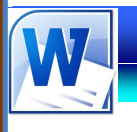

### **3.8 Kopieren, ausschneiden, einfügen**

Das Kopieren, Ausschneiden und Einfügen erspart dir viel Zeit, da du schon vorhandenen Text nicht nochmals schreiben musst.

### **3.8.1 Die Zwischenablage**

Die Zwischenablage ist ein interner Zwischenspeicher. Dort wird dein Text oder eine Grafik zwischengespeichert, und zwar immer wenn du ausschneidest oder kopierst.

Wenn du einen Text oder eine Grafik verschiebst, wird das Objekt entfernt und an der neuen Stelle wieder eingefügt. Beim Kopieren wird der zu

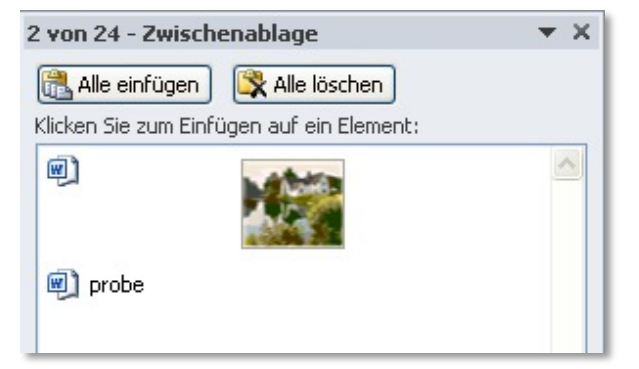

kopierende Text am ursprünglichen Ort gelassen.

1. Öffne das Dialogfeld *Start / Zwischenablage*, um den Zwischenspeicher sichtbar zu machen.

### **3.8.2 Text auschneiden**

- 1. Markiere deinen Text*.*
- 2. Schneide den Text mit dem Scheren-Symbol aus.
- 3. Klicke an die Stelle, wo du den Text einfügen möchtest.
- 4. Mit dem Symbol *Einfügen* fügst du den Text aus der Zwischenablage wieder ein.

### **3.8.3 Text kopieren**

- 1. Markiere deinen Text*.*
- 2. Kopiere den Text mit dem Symbol
- 3. Klicke an die Stelle, wo du den Text einfügen möchtest.
- 4. Mit dem Symbol *Einfügen* fügst du den Text aus der Zwischenablage wieder ein.

### **3.8.4 Ziehen und Ablegen (Drag & Drop)**

- 1. Markiere den gewünschten Textteil.
- 2. Klicke mit der Maus auf den markierten Text und halte die Maustaste gedrückt.
- 3. Ziehe nun die Maus an die gewünschte Stelle.

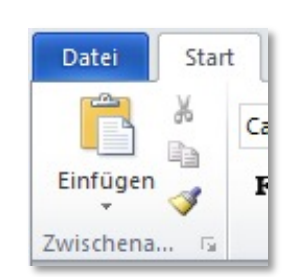

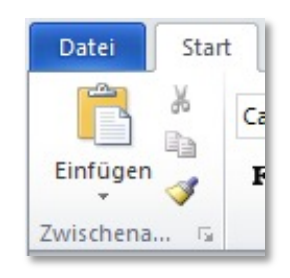

**HINWEIS** Die Zwischenablage ist ein interner Speicher, vergleichbar mit einer Schublade, in die man kurzfristig etwas hineinlegt und wieder herausnimmt.

**TIPP** Schneller: Die Tastenkombination **Strg / C** kopiert den Text in die Zwischenablage, mit **Strg / C**  fügst du ihn wieder ein.

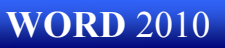

### **Formatieren**

**4**

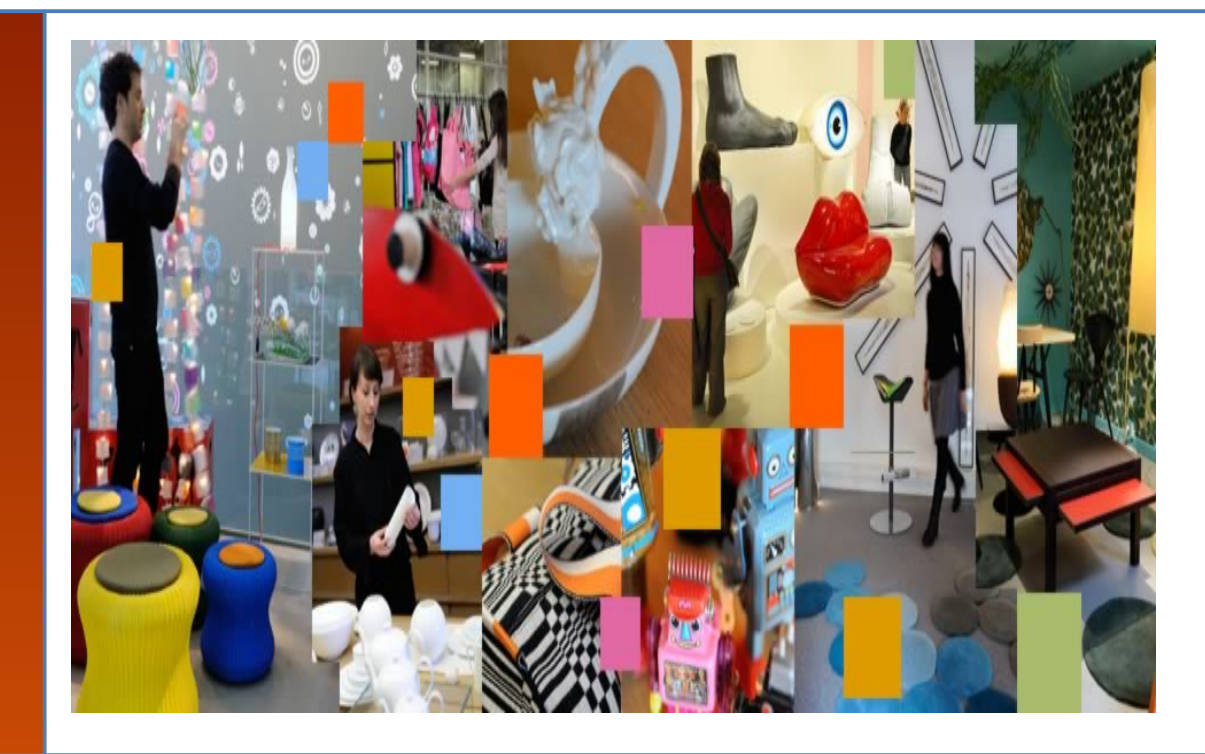

Formatieren bedeutet nichts anders als Gestalten. In diesem Kapitel geht es um das Gestalten von Text.

Ein Text lässt sich in logische Einheiten zerlegen. Ein Dokument besteht aus Absätzen, ein Absatz aus Sätzen, ein Satz aus Wörtern, ein Wort aus Zeichen. Ähnlich ist es mit den verschiedenen Formatierungsarten in Word. Word unterscheidet die folgenden Formatierungseinheiten:

- Zeichen
- Absatz
- Dokument

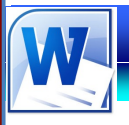

### **4.1.1 Text Formatieren**

**TIPP**

Wenn du Text formatiert hast, nun aber "normal" weiterschreiben willst, klickst du einfach auf die Tasten **Strg / Leertaste**.

### **HINWEIS**

Die Schriftgrösse wird in Punkt (pt) gemessen. Die Normalgrösse beträgt 12pt. Der Text in diesem Lehrmittel hat die Grösse 11pt.

- 1. Markiere den Text, den du formatieren möchtest.
- 2. Wähle *Start / Schriftart* und klicke auf das gewünschte Symbol oder
- 3. Öffne das Dialogfeld **Schriftart**. Darin findest du noch mehr Möglichkeiten.

Schrift Gross- und vergrößern Schriftart Kleinschreibung Formatierung  $- A'$   $\overline{A}$   $A$   $\overline{B}$ Calibri (Textk - 18 löschen  $Fett \mathbf{F} \mathbf{K} \mathbf{U}$  \* abe  $\mathbf{x}_2 \mathbf{x}^2$  $\mathbb{A}$  ab  $\mathbf{A}$ Text Schriftart  $\mathsf{V}$ einfärben Kursiv **Text Text mit** hoch- und Farbe hinterlegen Untertiefstellen strichen Durch-**Text grafisch** gestrichen verändern

Schriftgröße

**Schrift** 

verkleinern

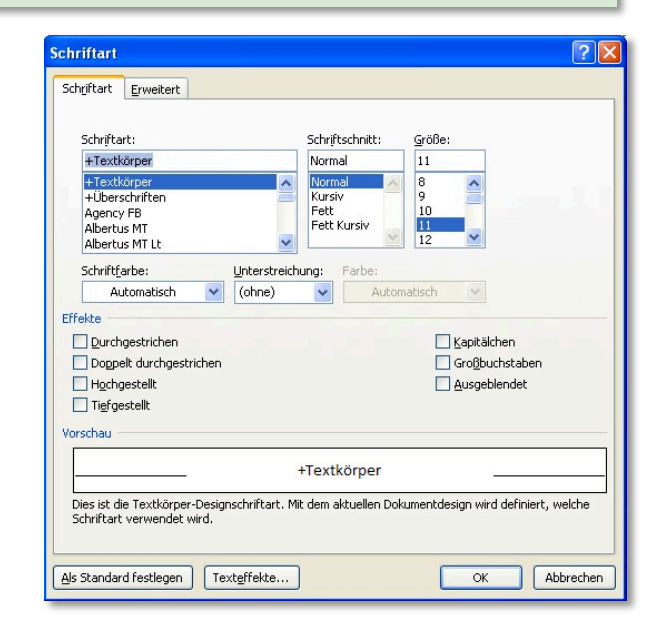

### ☞ **Übung 14**

- Öffne die Übung "Bichsel 2"!
- Formatiere den Text **ungefähr** gemäss dieser Vorlage!
- Sichere die Datei unter "14vorname.docx"!

### ☞ **Übung 15**

- Öffne die Übung "**Schräg ist modern**"!
- Formatiere die Sätze! Beachte den Inhalt der Sätze!
- Sichere die Datei unter "15vorname.docx"!

### ☞ **Übung 16**

- Öffne die Übung "**Chemie**"!
- Formatiere die chemischen Formeln!
- Sichere die Datei unter "16vorname.docx"!

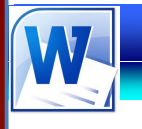

### **4.5.1 Formatvorlagen anwenden**

- 1. Markiere den Titel, den du formatieren möchtest.
- 2. Klicke auf *Start / Formatvorlagen / Überschrift 1* oder eine andere Formatvorlage.

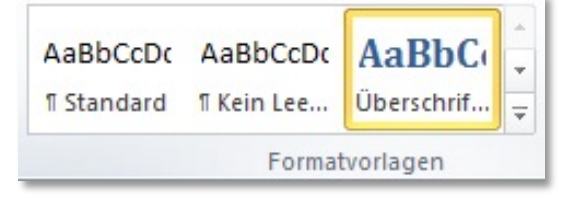

3. Drücke danach die **Return-Taste** und schreibe weiter. Der neue Absatz wird wieder mit der Formatvorlage **Standard** formatiert.

### **4.5.2 Design auswählen**

1. Klicke auf *Seitenlayout / Designs / Designs* und wähle ein vorgefertigtes Design aus. Wenn du mit Formatvorlagen gearbeitet hast, kannst du nun mit einem Klick das gesamte Layout deines Dokuments verändern.

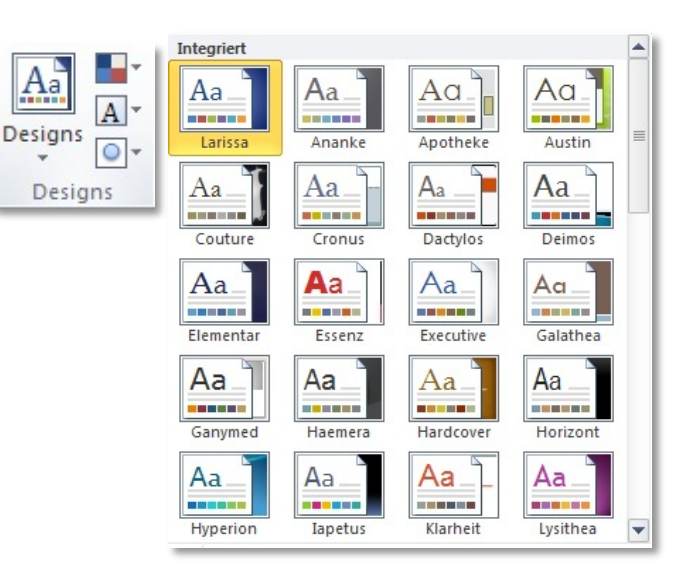

AaBbCcDc

**AaBbC** Überschrif.

Formatvorlagen

 $\equiv$ 

### **4.5.3 Formatvorlagen anpassen**

- 1. Klappe die Liste mit den Formatvorlagen auf.
- 2. Klicke mit der rechten Maustaste auf eine Formatvorlage.
- 3. Wähle im Kontextmenü **Ändern**.
- 4. Klicke im Dialogfeld **Formatvorlage** links unten auf **Format**, um Änderungen vorzunehmen.

AaBbCcDc

**Il Standard Il Kein Lee...** 

### ☞ **Übung 22**

- Öffne die Übung "**Formatvorlage**"!
- Erstelle gemäss Anleitung eigene Formatvorlagen!
- Sichere die Datei unter "22vorname.docx"!

### **Tipp**

**Geheim**

**Geheim Tipp**

**HINWEIS** Jede Formatvorlage hat einen eigenen Namen und besteht aus verschiedenen Gestaltungsmerkmalen.

### **TIPP**

Wenn du mit Formatvorlagen arbeitest, kannst du mit einem Klick das gesamte Erscheinungsbild deines **Dokuments** ändern.

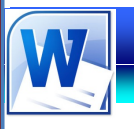

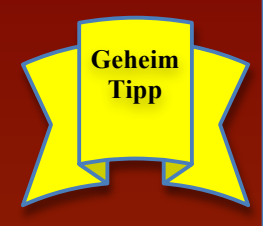

### **4.7 Wordart**

In Word realisierst du Gestaltungsideen über WordArt, wie sie das Beispiel rechts zeigt.

- 1. Klicke auf *Einfügen / Text / WordArt.*
- 2. Der WordArt-Katalog wird angezeigt. Hier wählst du zunächst das gewünschte Erscheinungsbild - du kannst es später noch anpassen.
- 3. Im nächsten Schritt gibst du den Text ein, wählst Schriftart und -grösse und bestätigst schliesslich mit **OK**.
- 4. Das fertige WordArt-Objekt kannst du mit den WordArt-Tools weitergestalten, beispielsweise um Füllung, Linienfarbe, 3D-Effekte etc. zu ändern.

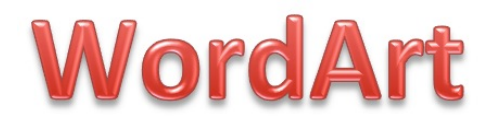

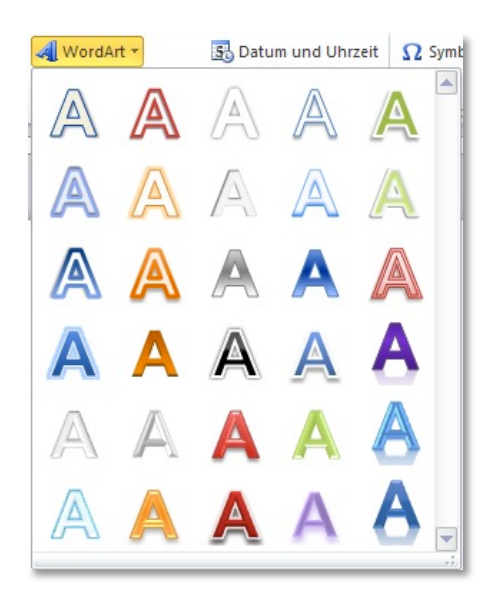

The Standard The Rein Lee... Ubersch

Rahmenlinie unten

Rahmenlinie oben

Rahmenlinie links Rahmenlinie rechts

Rahmenlinien außen

Rahmenlinien innen

Horizontale Linie

Tabelle zeichnen

Rasterlinien anzeigen Rahmen und Schattierung.

Innere horizontale Rahmenlinie

Rahmenlinien diagonal nach oben

Innere vertikale Rahmenlinie Rahmenlinien diagonal nach unten

Kein Rahmen H Alle Rahmenlinien

国 i.

E

F E

 $\overline{\mathbb{R}^n}$ 

串

 $\Box$ 

 $\mathbb{H}$ 

K  $\overline{V}$ 

 $rac{A}{A}$ 

 $\mathbb{Z}$ 

**Tax** 

### **4.8 Rahmen einfügen können**

Mit Rahmen, Linien oder Hintergrundfarben kannst du einen Absatz speziell hervorheben oder einer ganzen Seite einen Rahmen hinzufügen. Zudem ist es auch möglich Grafiken oder Textfelder mit Rahmen zu gestalten.

### **4.8.1 Rahmen**

- 1. Positioniere den Cursor in den Absatz, der umrahmt werden soll.
- 2. Klicke auf das Symbol *Start / Absatz / Rahmen* oder
- 3. Öffne das Dialogfeld *Start / Absatz / Rahmen / Rahmen und Schattierung*.
- 4. Wähle das Register **Rahmen** und wähle die gewünschten Optionen.

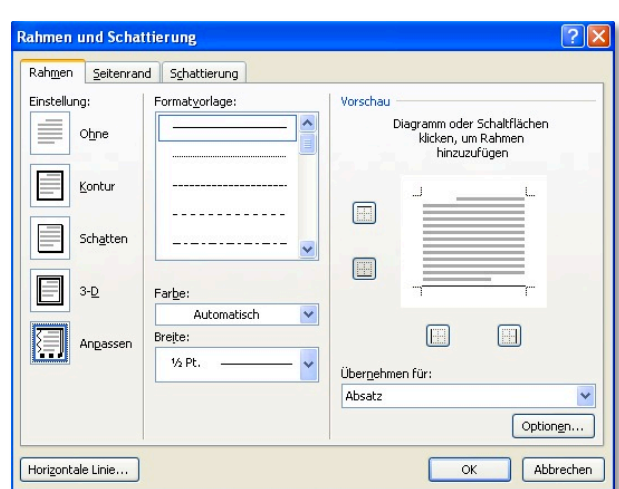

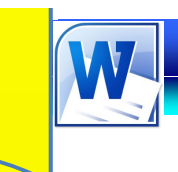

**5**

**Geheim Tipp**

 **WORD** 2010

# **Spezielles**

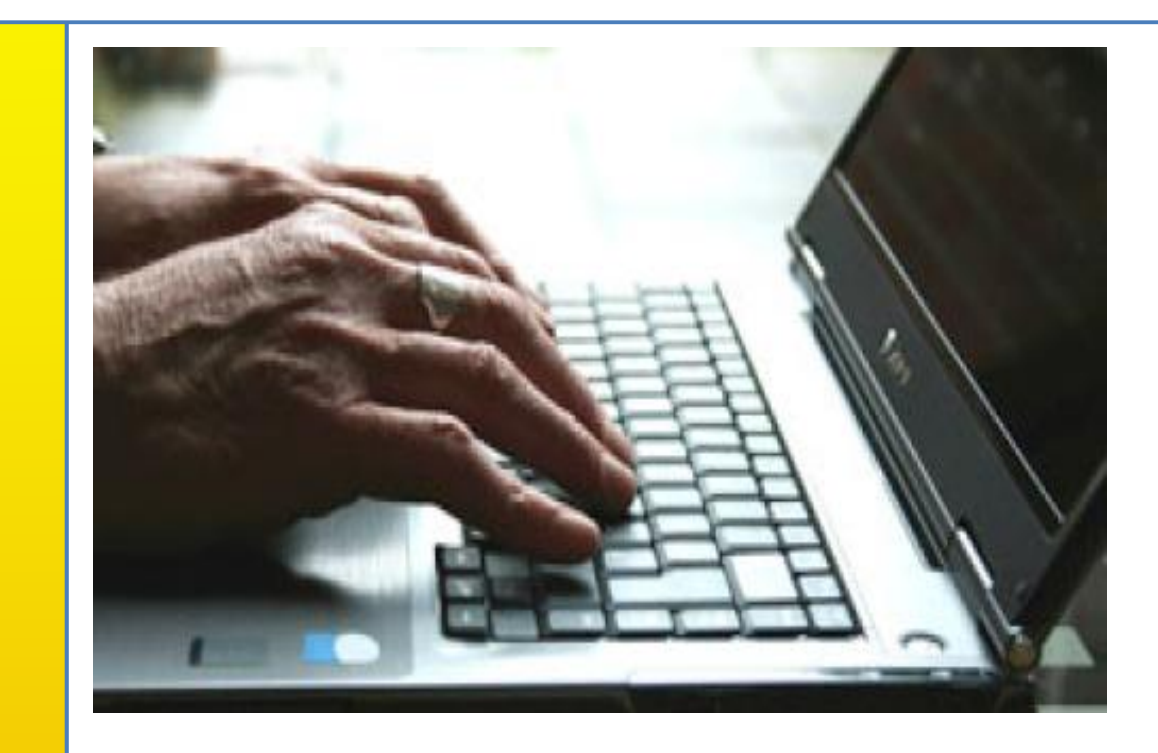

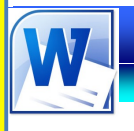

### **5.1 Kopf- und Fusszeile hinzufügen können**

Kopf- und Fusszeilen sind Textteile mit Zusatzinformationen wie z.B. Seitennummerierung, Druckdatum, Copyrightvermerk, usw., die getrennt vom regulären Text stehen. Beim Drucken werden die Kopf- und Fusszeilen auf jeder Seite wiederholt. Gedruckt werden sie im Bereich des oberen und unteren Seitenrandes. Du kannst Kopf- und Fusszeilentexte formatieren wie andere Texte auch.

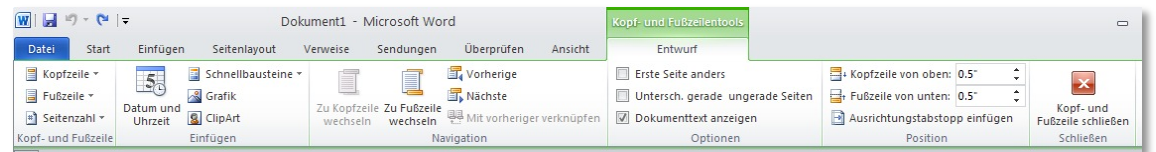

### **5.1.1 Kopf- und Fusszeile erstellen**

- 1. Doppelklicke in den oberen Bereich des Dokumentes. Es erscheinen die sog. Kopf- und Fusszeilentools.
- 2. Wähle *Kopf- und Fusszeile / Seitenzahl*, um die Position der Seitenzahl festzulegen.
- 3. Wähle *Einfügen / Datum und Uhrzeit*, um Datum und Uhrzeit einzufügen.
- 4. Wähle *Optionen / Erste Seite anders*, um die erste Seite anders zu gestalten.

### **5.1.2 Kopf- Fusszeile löschen**

- 1. Doppelklicke in den oberen Bereich des Dokumentes.
- 2. Markiere den Text und lösche mit der **Lösch**-Taste.

### **5.1.3 Kopf- Fusszeile schliessen**

1. Doppelklicke in den Textbereich des Dokumentes

### ☞ **Übung 31**

- Öffne ein leeres Dokument!
- Erstelle eine Kopfzeile mit dem Text "Peter Bichsel: Ein Tisch ist ein Tisch".
- Zentriere die Kopfzeile und formatiere sie fett, kursiv!

### Peter Bichsel: Ein Tisch ist ein Tisch

• Erstelle eine Fusszeile, wobei du links deinen Namen schreibst, zentriert das Datum platzierst und rechts eine Seitennummerierung anbringst.

Dieter Baach

19.07.10

Sichere die Datei unter "31vorname.docx"!

**HINWEIS** Kopf- und Fusszeile verwendest du dann, wenn ein Element (Text, Bild) auf jeder Seite deines **Dokuments** erscheinen soll!

### **TIPP**

Kopf- und Fusszeile kannst du auch im Register **Einfügen**  aufrufen!

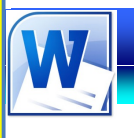

### **Grafik**

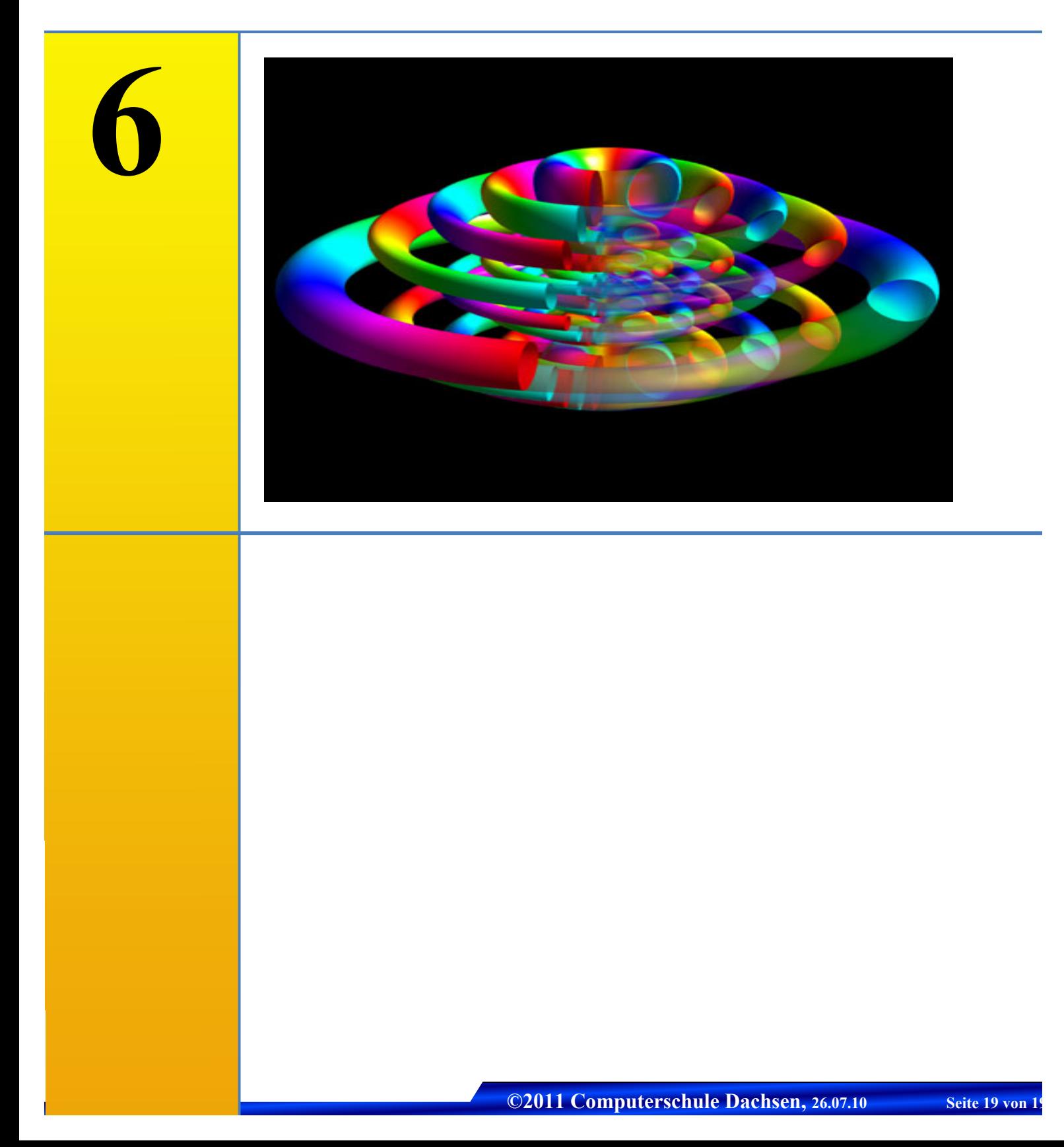

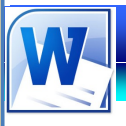

### **6.1 ClipArt hinzufügen**

Ein Bild sagt mehr als tausend Worte. Grafiken sind eine ideale Ergänzung zu Texten und bringen zusätzliche Informationen. Abgesehen vom Datentausch über die Zwischenablage, kannst du z.B. auch eingescannte Fotos oder weitere Grafiken aus anderen Programmen in Word importieren oder vorgefertigte ClipArts benutzen.

- 1. Die Grafik wird jeweils an der aktuellen Cursorposition eingefügt. Es ist daher sinnvoll, wenn du zuerst einen neuen Absatz einfügst und erst anschliessend die Grafik.
- 2. Wähle *Einfügen / Illustrationen / ClipArt*.
- 3. Wähle bei den ClipArts die gewünschte Sammlung und markiere im Vorschau-fenster das entsprechende Clipart.
- 4. Mit der Schaltfläche **OK** wird das Clipart in das Dokument eingefügt.

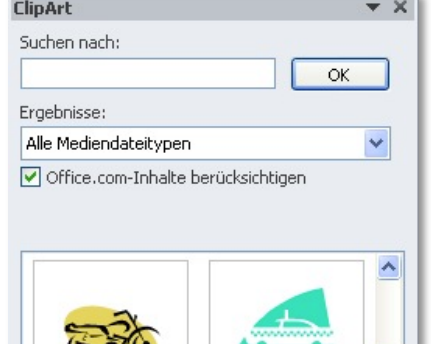

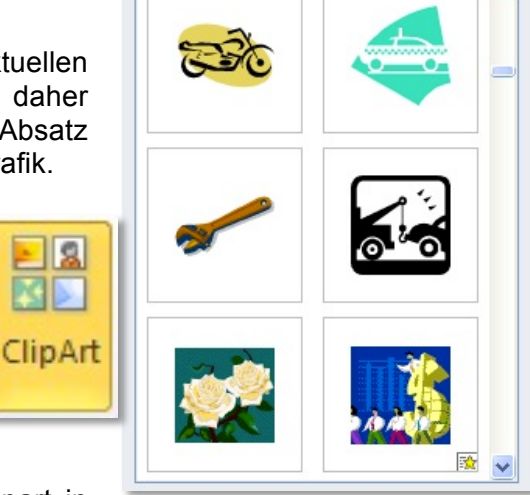

### **6.2 Foto hinzufügen**

- Suchen in: **Beispielbild**  $\odot$   $\cdots$   $\times$   $\cdots$ Zuletzt<br>erwende... 1. Wähle **Desktop** *Einfügen /*  Eigene *Illustrationen*  Arbeitsplatz **Blaue Berge** */ Grafik*. Netzwerk. Grafik 2. Wähle den gewünschten Bilderordner und markiere das Foto. Dateiname: Dateityp: Alle Grafiker Abbrechen Extras . 3. Mit der Schaltfläche
	- **Einfügen** wird das Foto in das Dokument eingefügt.

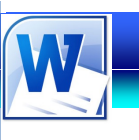

### **Tabellen**

# **7**

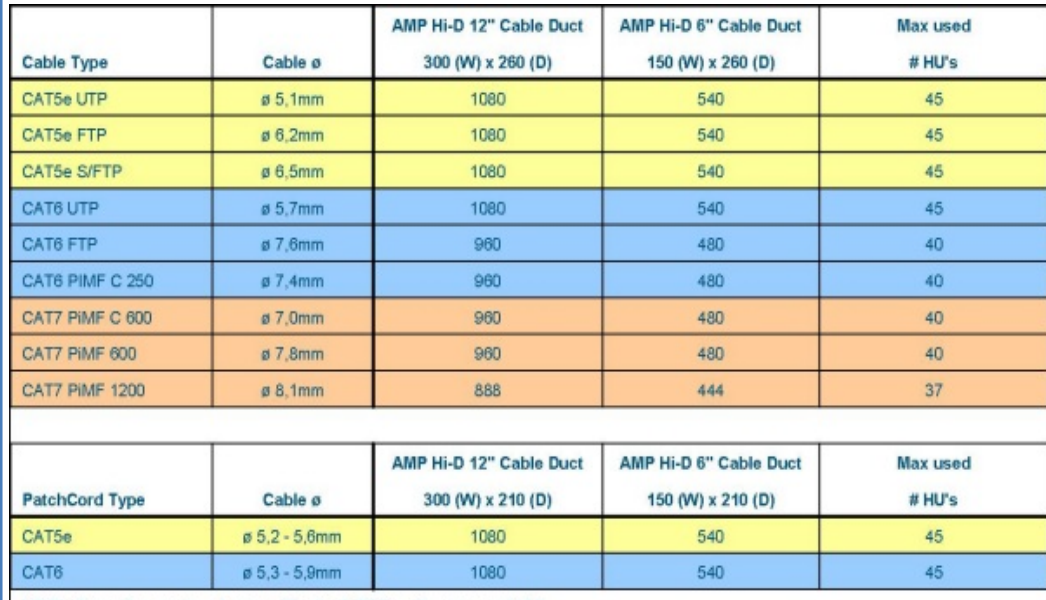

NOTE: Capacities are based upon a fill rate of 100% vs the max used HU's

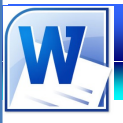

### **7.1 Tabellen erstellen und verändern können**

Du hast schon mit dem Tabulator einfache Listen und Tabellen erstellt. In komplizierten Listen geht möglicherweise

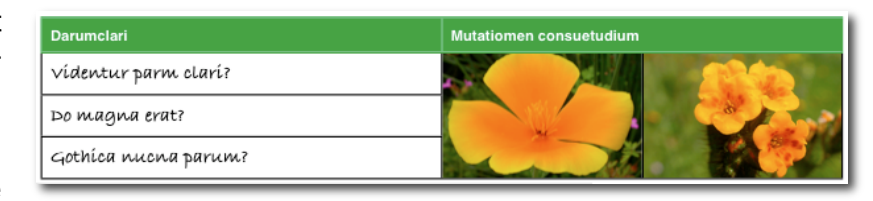

der Text über mehrere Zeilen und die Spalten sind zu schmal, um allen Text einzeilig nebeneinander anordnen zu können.

Für solche Tabellen benützst du den Tabelleneditor. Er setzt ein Netz aus Kästchen hin, sogenannte Zellen und jede Zelle kann beliebig viel Text (und auch Grafiken) aufnehmen. Wenn es zuviel wird, vergrössert sich die Zelle automatisch nach unten. Du selbst kannst die Breite einer Spalte bequem anpassen und mit Linien und Rahmen gestalten.

### **Leistungen**

- Eine Tabelle kann Zahlen, Text oder Grafiken enthalten.
- Eine Zelle in einer Tabelle kann auch aus mehreren Absätzen bestehen.
- Die Breite jeder einzelnen Zelle, nicht nur einer Spalte, lässt sich individuell bestimmen.
- Zellen lassen sich mit Rahmen und Begrenzungslinien versehen.
- Text lässt sich in eine Tabelle, umgekehrt eine Tabelle in Text verwandeln.

### **7.1.1 Neue Tabelle erstellen**

- 1. Setze den Cursor an die Stelle, an der du eine Tabelle einfügen möchtest.
- 2. Wähle *Einfügen / Tabellen / Tabelle*.
- 3. Halte die Maustaste gedrückt, ziehe den Mauszeiger über das Raster, bis du die gewünschte Anzahl Elemente markiert hast. Dabei wird dir die Tabelle in Echtzeit angezeigt.
- 4. Lasse die Maustaste wieder los.

### **7.1.2 Neue Tabelle via Dialogfeld**

- 1. Wähle *Einfügen / Tabellen / Tabelle einfügen.*
- 2. In der Dialogbox gibst du die Spalten- und die Zeilenanzahl an.
- 3. Als **Feste Spaltenbreite** wählst du **Auto**. So werden Spalten gleich lang und Word passt die Tabelle an die Breite des Satzspiegels an. (Der Satzspiegel ist der beschreibbare Bereich ohne Seitenränder)
- 4. Klicke auf **OK**.

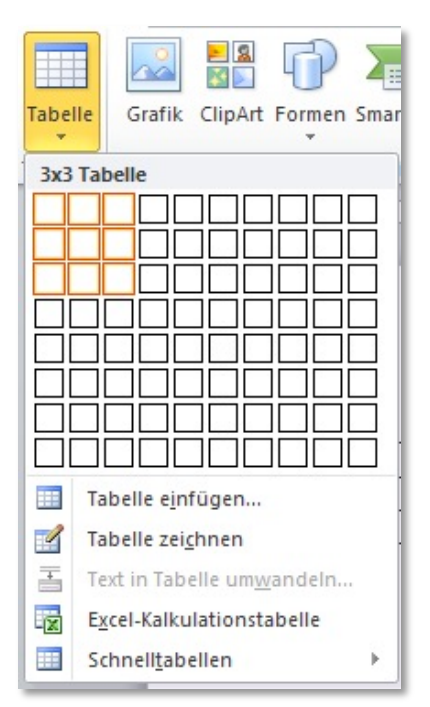

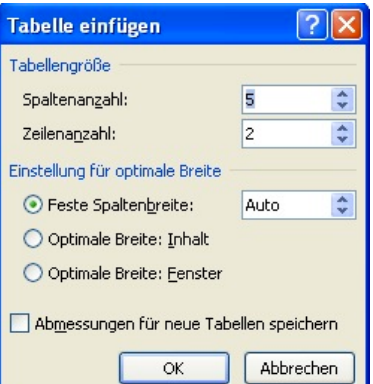

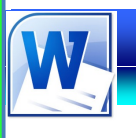

### **Drucken**

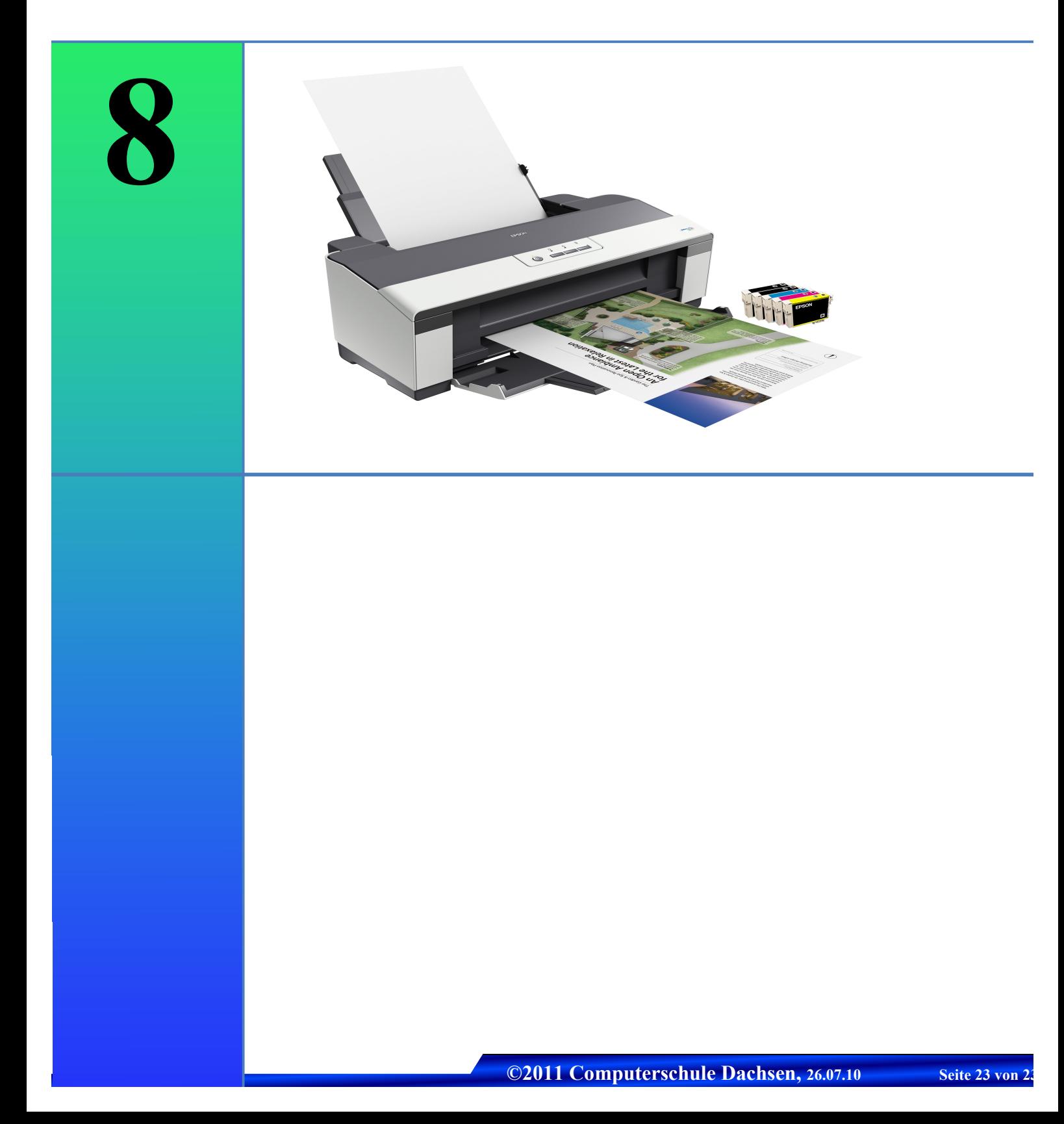

![](_page_23_Picture_0.jpeg)

### **8.1 Druckoptionen verwenden können**

Word bietet dir verschiedene Möglichkeiten, um deine Texte zu drucken. So kannst du das ganze Dokument oder nur Bereiche davon ausdrucken. Ebenso kannst du die Anzahl der zu druckenden Exemplare festlegen.

> 1. Klicke auf *Datei / Drucken.* Rechts im Fenster wird die Vorschau deines **Dokuments** eingeblendet.

![](_page_23_Picture_5.jpeg)

- 2. Gib einen Wert in das Feld **Exemplare** ein, wenn du dein Dokument mehr als einmal drucken möchtest.
- 3. Sofern dein Text mehrere Seiten umfasst, kannst du im Optionsfeld **Seiten** bestimmen, welche Seiten du ausdrucken möchtest.
- 4. Wähle die Option **Aktuelle Seite drucken**, um nur die Seite zu drucken, auf der die Cursormarke steht.
- 5. Klicke auf die Schaltfläche **Drucken**. Nach einigen Sekunden, die Word für die Initialisierung des Druckers benötigt, beginnt der Ausdruck des Dokuments.

### **8.1.1 Druckersymbol in der Symbolleiste**

Du kannst dir viele Klicks ersparen, indem du die zwei Druckersymbole **Schnelldruck** und **Seitenansicht und Drucken** in die Schnellzugriff-Symbolleiste integrierst.

Mit Klick auf das Symbol **Schnelldruck** startest du ohne Einstellungsmöglichkeiten den Druckauftrag.

![](_page_23_Picture_13.jpeg)

![](_page_23_Picture_14.jpeg)

### **TIPP** Möchtest du

Namen, Speicherort und Speicherdatum deines Dokuments mit ausdrucken, aktivierst du in den Word-Optionen *Dokumenteigenschaften drucken.*

![](_page_24_Picture_0.jpeg)

![](_page_24_Picture_1.jpeg)

### **Serienbrief**

**9**

![](_page_24_Picture_3.jpeg)

Du hast einen Brief mit gleichem Inhalt, den du an unterschiedliche Adressaten verschicken willst. Immer dann, wenn du einen Brief mit identischem oder ähnlichem Inhalt an mehrere Adressaten verschicken willst, kannst du dazu die Seriendruck-Funktion von Word verwenden. Der einfachste Fall ist das Versenden eines Standardtextes an verschiedene Empfänger, das heisst der Text unterscheidet sich lediglich hinsichtlich der Adressdaten. Für das Erstellen eines Serienbriefes sind zwei verschiedene Dokumente notwendig:

- das Hauptdokument mit dem Standardtext und den Feldnamen, um festzulegen, an welchen Stellen Adressdaten im Brief einzufügen sind.
- die Datenquelle mit den Adressdaten der verschiedenen Empfänger/innen.

![](_page_25_Picture_0.jpeg)

### **9.1 Serienbrief**

In dieser Übung sind die einzelnen Arbeitsschritte vorgezeichnet. Wenn du die Übung nach der Vorlage ausführst, lernst du folgendes:

- Ein Hauptdokument mit Standardtext und Seriendruckfelder für die variablen Adressinformationen erstellen.
- $\triangleright$  Eine Datenquelle mit den Adressdaten erstellen.
- Die Adressdaten der Datenquelle in das Hauptdokument einfügen.
- $\triangleright$  Den Serienbrief ausdrucken.

### **HINWEIS**

Im Hauptdokument werden Platzhalter für Anrede, Adresse, Namen etc. eingesetzt. Das Hauptdokument holt sich diese Infos aus der Datenquelle und ersetzt die Platzhalter.

### **9.2 Ein Hauptdokument erstellen**

- 1. Öffne ein leeres Dokument.
- 2. Wähle *Sendungen / Seriendruck starten / Seriendruck starten / Seriendruck-Assistent mit Schritt-für-Schritt-Anweisungen*
- 3. Wähle als Dokumenttyp **Briefe** und im zweiten Schritt **Aktuelles Dokument verwenden***.*
- 4. Klicke auf **Weiter: Empfänger wählen**.

Seriendruck  $\star$   $\times$ Wählen Sie einen Dokumenttyp Welche Art von Dokument möchten Sie erstellen?  $\odot$  Briefe ○ E-Mail-Nachrichten O Umschläge O Etiketten O Verzeichnis **Seriendruck**  $\star \times$ Startdokument wählen Wie möchten Sie Ihre Briefe einrichten? Aktuelles Dokument verwenden O Mit Vorlage beginnen Mit vorhandenem Dokument beginnen

![](_page_26_Picture_0.jpeg)

![](_page_27_Picture_0.jpeg)

### **Formulare**

![](_page_27_Picture_2.jpeg)

Formulare enthalten neben reinem Text auch Felder, in die Daten eingetragen werden. Ihr Vorteil: Wenn ein Formular als Fragebogen an andere Benutzer geschickt wird, wissen die sofort, welche Informationen sie eintragen sollen. In Word lassen sich Formulare mit wenig Aufwand anlegen. Als Beispiel erzeugst du hier ein Formular für deine CD-Sammlung.

![](_page_28_Picture_0.jpeg)

![](_page_29_Picture_0.jpeg)

### **13**LUDIME (nur für Mac) LUDIME bietet einzelnen Lehrpersonen oder ganzen Schulteams der Primarnot de Schundarstufe eine günstige und umfassende, auf die Bedürfnisse des<br>Schulalltags abgestimmte ICT-Ausbildung in den 6 Modulen Textverarbeitung,<br>Präsentation, Internet, Digitale Bilder, Film, Betriebssystem und Präsentation, Intern<br>Medienpädagogik. Die Examcard und das Zertifikat weisen die geprüften Inhalte nach und können<br>bei einem Stellenwechsel sehr nützlich sein.  $\frac{1}{\sqrt{2}}$ **Eine Investition in Wissen Ente investited in Visson**<br>**bringt noch immer die besten<br>Zinsen. (Benjamin Franklin) AMI** die praxisnahe Ausbildung<br>nimmt Rücksicht auf die<br>unterschiedlichen Fähigkeiten<br>der Lehrpersonen Wer steckt hinter LUDIME? Wer 6 Module abgeschlossen<br>hat, erhält ein Zertifikat. Schulen und Einzelpersonen<br>können alle oder aber auch<br>nur einzelne Module<br>absolvieren. alle Lernziele und -inhalte<br>sind auf ersichtlich 4 Module werden als moderne<br>E-Learningmodule mit einem Schlusstest abgeschlossen, bei<br>drei Modulen genügt das<br>Absolvieren des Kurses, um einem Eintrag in die Examcard<br> $m$  archiban durch die Tests erhält eine Schule die Gewissheit, dass<br>alle Lehrpersonen die<br>technischen Fähigkeiten<br>besitzen, um ICT zu zu erhalten **EMI**

- 1. Klicke auf *Datei / Neu / Broschüren.*
- 2. Doppelklicke auf eine passende Vorlage, die dann vom Internet heruntergeladen wird.
- 3. Passe die Vorlage deinen Bedürfnissen an.

![](_page_30_Picture_0.jpeg)

![](_page_30_Picture_2.jpeg)

### **Newsletter**

**14**

![](_page_30_Picture_5.jpeg)

![](_page_30_Picture_9.jpeg)

![](_page_30_Picture_14.jpeg)

nos ar negos nula

### **TIPP**

Der oben abgebildete Newsletter ist so eingerichtet, dass er auf A4 oder A3-Papier ausgedruckt werden kann!

### 1. Klicke auf *Datei / Neu / Magazine.*

- 2. Doppelklicke auf eine passende Vorlage, die dann vom Internet heruntergeladen wird.
- 3. Passe die Vorlage deinen Bedürfnissen an.

![](_page_30_Picture_25.jpeg)

![](_page_31_Picture_0.jpeg)

## **Professionelle Bewerbung**

![](_page_31_Picture_2.jpeg)

In den letzten zwei Schuljahren wirst du dich intensiv mit dem Gedanken beschäftigen, welchen Beruf du ergreifen sollst. Liegt nach reiflicher Überlegung dein Berufswunsch fest, geht es darum, eine entsprechende Ausbildungsstelle zu bekommen. Der wesentliche Schritt steht dir nun bevor, denn du musst dich schriftlich bewerben.

Der Bewerbung kommt eine besondere Bedeutung zu, weil man dich in den Betrieben nicht kennt und sich ein Bild über dich verschaffen möchte. Die Noten sind wichtig, aber die Form und der Inhalt des Bewerbungsschreibens werden sehr hoch bewertet.. Aus einer Bewerbung kann man zum Beispiel entnehmen:

- wieweit der Bewerber in der Lage ist, systematisch zu arbeiten
- wieweit er bereit ist, sich mit einem Thema auseinanderzusetzen
- wie ernsthaft er sich mit einer Aufgabe beschäftigt
- ob er einen Blick hat für die Gestaltung
- inwieweit er Rechtschreibung und Zeichensetzung beherrscht.

### **15.1 Deckblatt gestalten**

Versuche schon durch die Gestaltung aufzufallen, aber übertreibe dabei nicht!

- 1. Du kannst ein vorgefertigtes Word-Deckblatt anpassen. Du findest sie im Register *Einfügen / Seiten / Deckblatt.*
- 2. Wir wollen nun aber ein eigenes Deckblatt gestalten. Starte mit einem leeren Dokument und füge eine dreispaltige Tabelle ein.
- 3. In die erste Zelle gibst du deine Anschrift ein.
- 4. In die Zeile ganz rechts fügst du ein Foto von dir ein.
- 5. Markiere die ganze Tabelle und wähle *Layout / Ausrichtung / Oben rechts ausrichten.*
- 6. Ziehe mit gedrückter, linker Maustaste die Zellen in die richtige Breite.
- 7. Markiere die Tabelle und klicke auf *Entwurf / Rahmen / Kein Rahmen.*
- 8. Markiere die erste Zelle. Klicke auf *Entwurf / Rahmenlinie zeichnen / Stiftfarbe.* Wähle die gewünschte Farbe und Dicke aus.
- 9. Wechsle ins Register *Entwurf / Tabellenformatvorlagen / Rahmen / Rahmenlinie unten.*
- 10. Darunter erstellst du folgende, erweiterbare Tabelle:

![](_page_32_Figure_14.jpeg)

Ausrichtung

![](_page_32_Figure_15.jpeg)

![](_page_32_Picture_189.jpeg)

![](_page_32_Picture_17.jpeg)

![](_page_32_Figure_18.jpeg)

Dieter Baach Im Höfli 3 8447 Dachsen baach.dieter@mac.com Tel: 079 484 66 52

![](_page_32_Figure_19.jpeg)